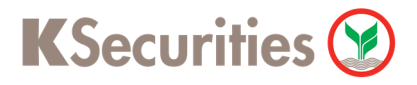

## วิธีการโอนเงินแบบชำระสินค้าและบริการผ่านระบบ

## **Krungthai NEXT**

**User Guide** 

### **วิธีการโอนเงินผ่านระบบ : Krungthai NEXT**

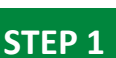

**STEP 1 STEP 2** เข้าเข้าใช้งาน Krungthai NEXT และ เลือกเมนู จ่ายเงิน

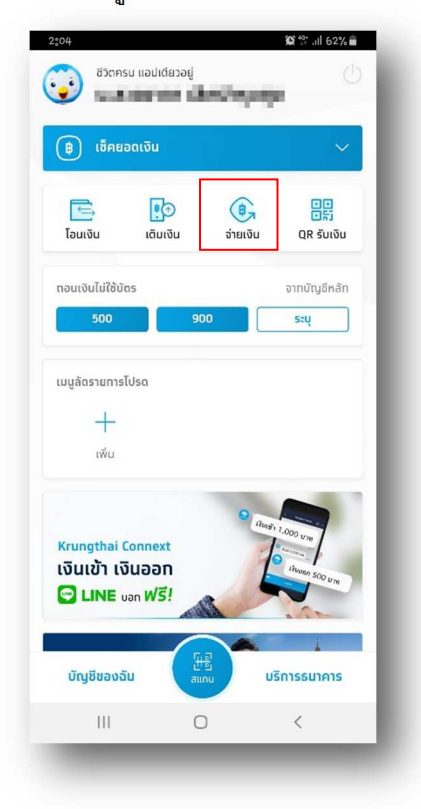

<code>STEP 3</code> เลือกเมนู หมวดหมู่ และระบุ "ธ335" และกดรูป <mark>STEP 4 เลื</mark>อก บล.กสิกรไทย เพื่อฝากหลักประกันและชำระราคา STEP 3 แว่นขยายเพือค้นหา

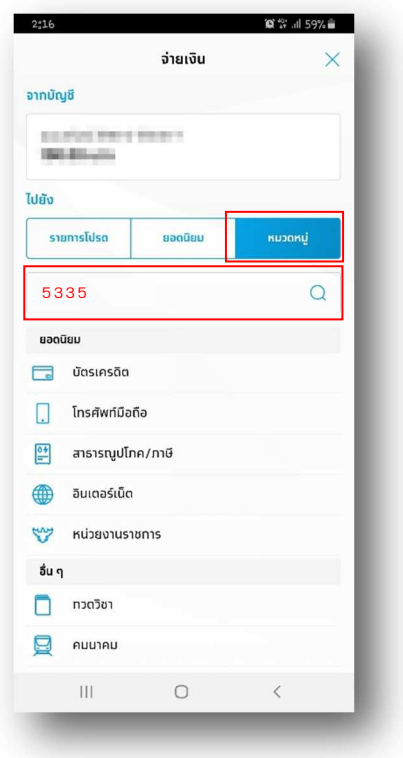

ľ

ใส่รหัส PIN

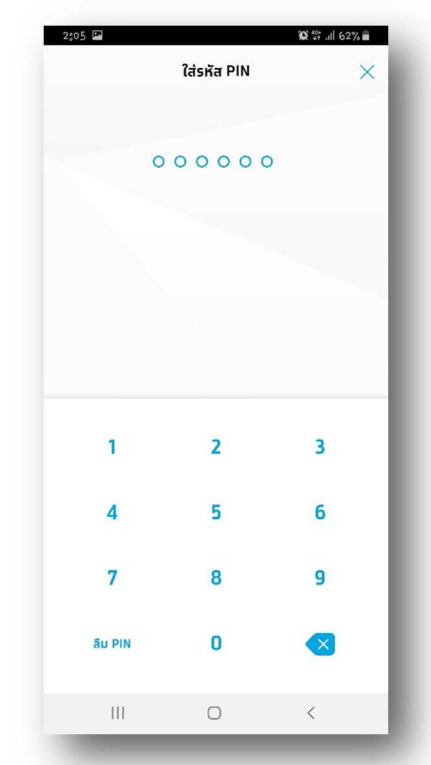

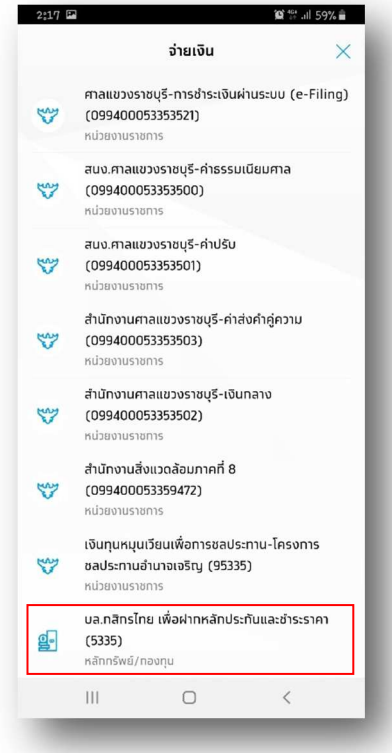

# KSecurities<sup>®</sup>

### **วิธีการโอนเงินผ่านระบบ : Krungthai NEXT**

 $\begin{array}{|l|l|} \textbf{STEP 5} & \begin{array}{|l|l|} \hline \textbf{STEP 6} & \textbf{S1} & \textbf{S2} & \textbf{S3} & \textbf{S4} & \textbf{S5} & \textbf{S6} & \textbf{S7} & \textbf{S7} & \textbf{S8} & \textbf{S8} & \textbf{S8} & \textbf{S9} & \textbf{S1} & \textbf{S1} & \textbf{S1} & \textbf{S1} & \textbf{S2} & \textbf{S2} & \textbf{S3} & \textbf{S3} & \textbf{S4} & \textbf{S4} &$ ระบุ เลขที่บัญชีชื้อขายหลักทรัพย์ 7 หลัก, เลขบัตรประจำตัว

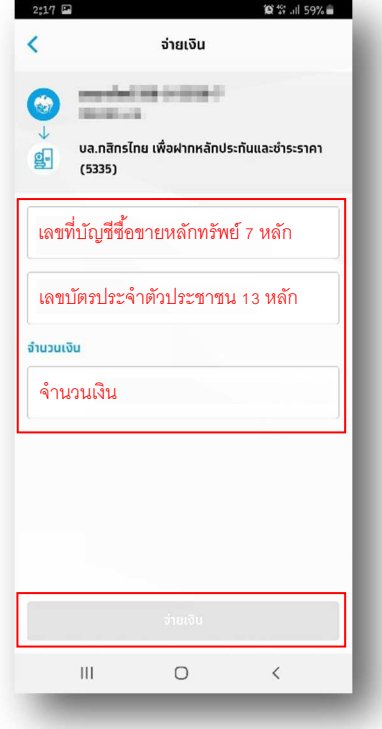

ตรวจสอบความถูกต้อง จากนั้น กดปุ่ม "ยืนยัน"

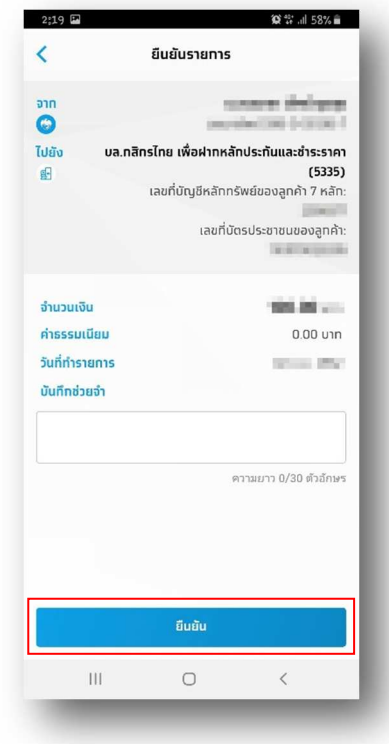

#### **STEP 7**

ระบบยืนยันการทํารายการสําเร็จ

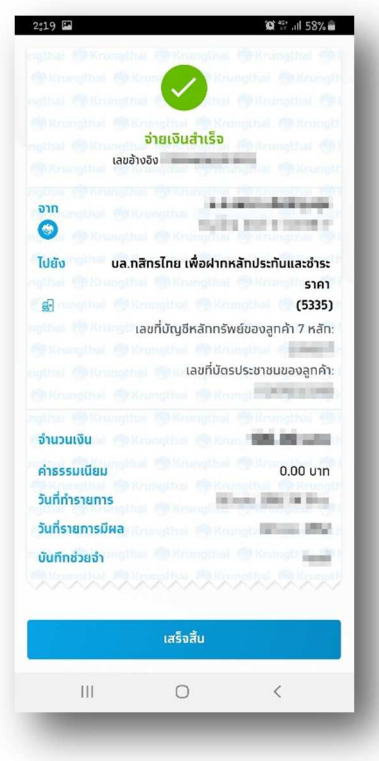